You may access the list of events and registration from our company website beginning Monday, January 13<sup>th</sup>:

<https://www.heritage-enviro.com/services/training/#schedule>

*The registration link will be located in between the training prices and dates/locations.*

## **Step 1: Click on the registration link and access the list of events**

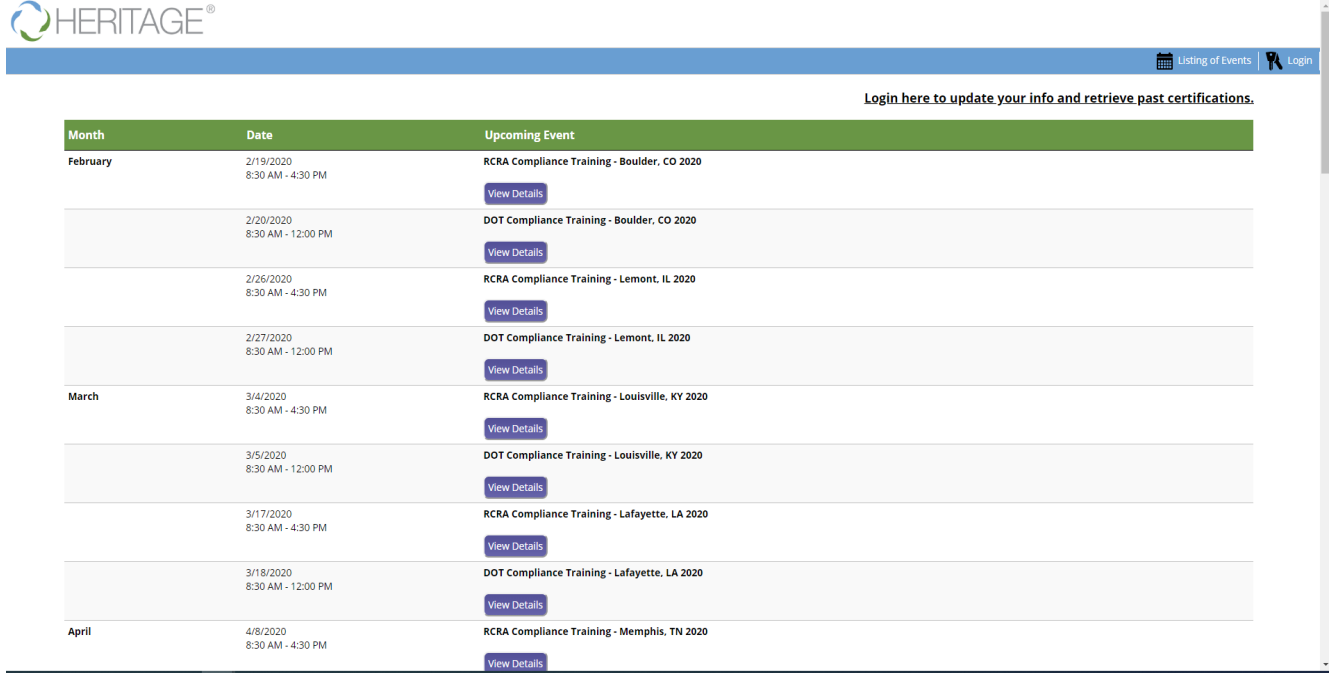

**Step 2: Select the events you would like to register for by clicking View Details (You will need to register for RCRA and DOT both if you wish to attend both). Notice RCRA and DOT are listed as separate events.**

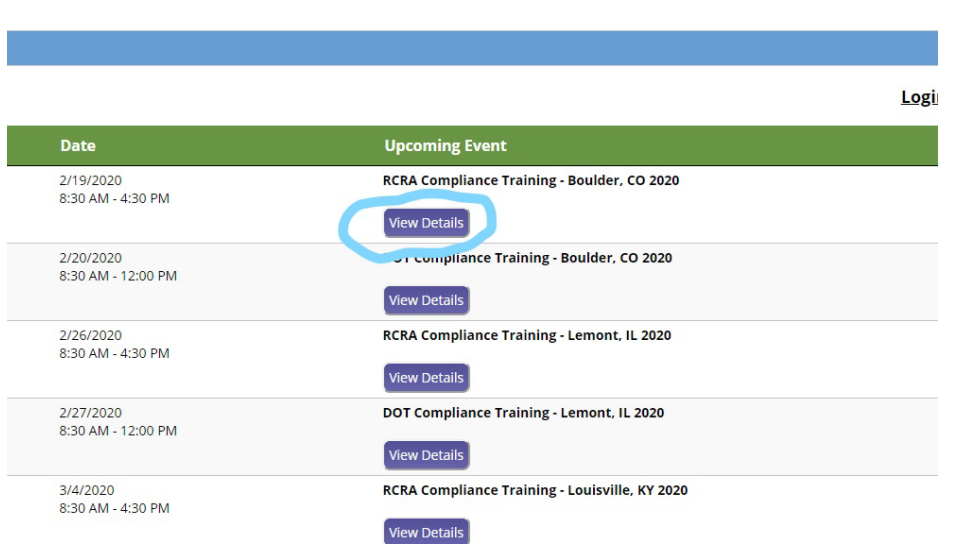

**Step 3: You will now be on the event information page. Click Register Now**

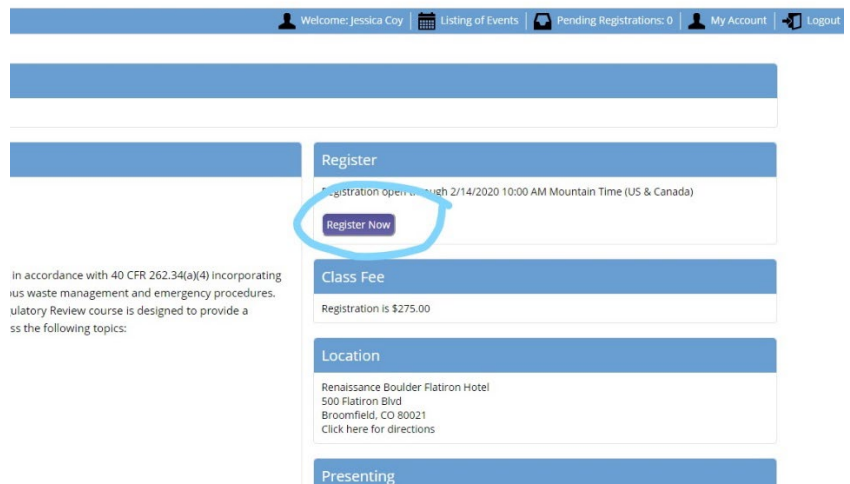

**Step 4: Click the Create a New Account**

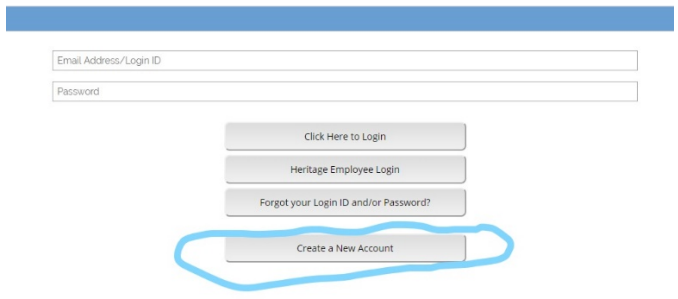

**Step 5: Fill out your information and submit. If you are registering more than one person you will need to do this step for each individual when prompted.** 

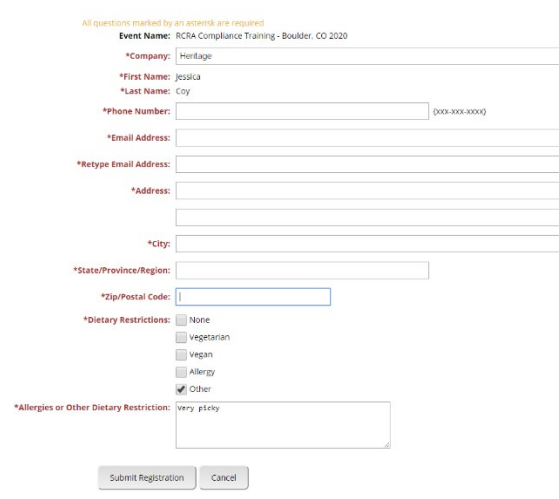

**Step 7: At this time, you may add another event you wish to attend (remember you must register for both RCRA and DOT if you want to attend both), checkout, or register another person for THIS event (C)HERITAGE** 

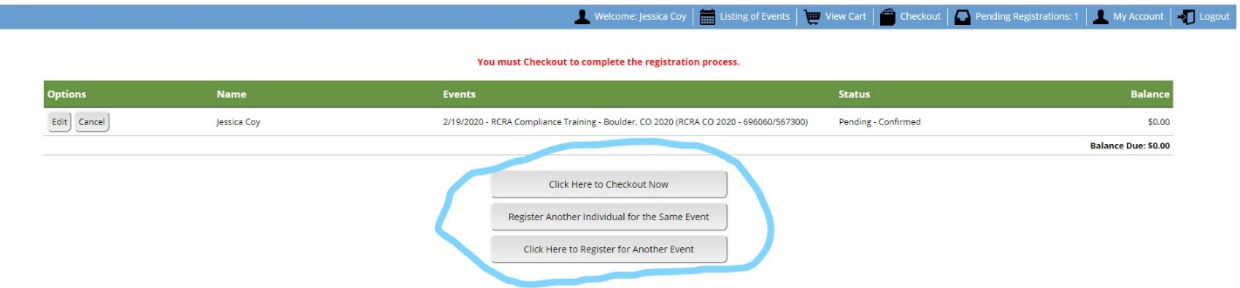

**Once you have all the items you would like in your cart you need to CHECKOUT to confirm your registration, but do not checkout until all your events are in the cart. The RCRA and DOT bundle price will be applied in your cart upon checkout if you are registered for both events.**

**For this example, I registered for both the Boulder RCRA and DOT and they are now in my cart.**

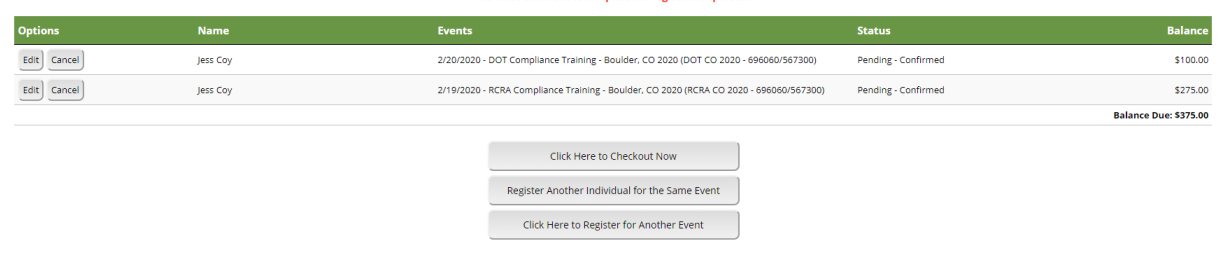

**You must Checkout to complete the registration process** 

## **Step 8: Checkout and receive statement**

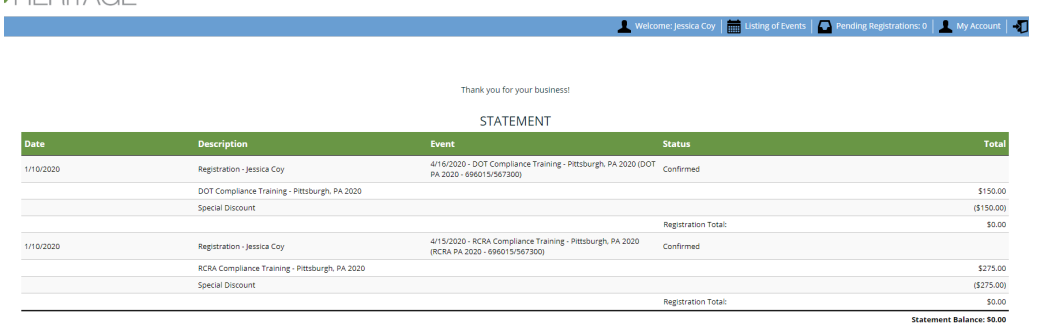

**Step 9: If you would like to login and view your current/past registrations, certificates, training documents, financial statements- return to the listing of events and click on this link**

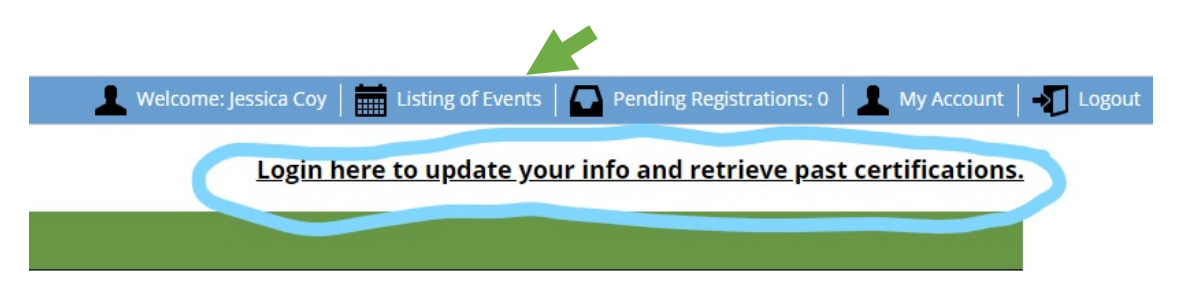

## **Step 10: Login with the email and password you registered with**

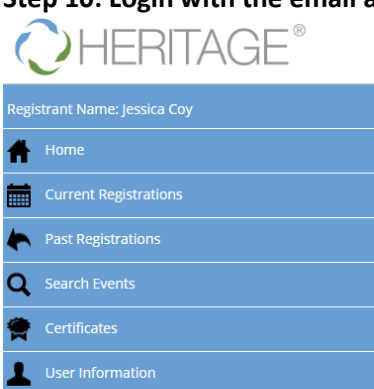

Logout

Login here to view upcoming events.

Cancellation refunds may be issued up to 48 hours prior to event start date.

**Confirmation emails are not immediate- this could take up to an hour.**